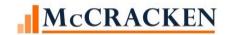

# Loan Entry Workbook

**NOTE:** Download the most current version of the Loan Entry Workbook from the Release Materials page for your current release.

### **Quick Start Guide**

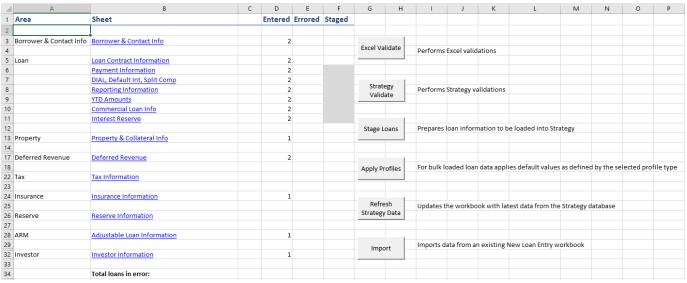

1- Control tab - First tab contains buttons to launch Excel Validation, Strategy Validation, Stage Loans, Apply Profiles and Refresh Drop down values as well as track loans entered, errors found, and loans staged.

- 1) The first step in loading loans using the Loan Entry Workbook is to populate Codes and Vendors in the PINFO sheet, and Update using the **Refresh Strategy Data** button on the Control tab.
  - a) Review loans to be added for Vendors and code values
  - b) Update Codes and Vendors in Strategy (Version 1, notify McCracken to request an updated spreadsheet)
  - c) Upload the Codes and Vendors to the Loan Entry workbook (Version 1, performed by McCracken)
- 2) If using Profiles Review/Update/Create Profiles
  - a) Name your Profiles /defaults on the tab labelled +Loan Profiles, +Investor Profiles
  - b) For each Profile tab (+Borrower Contact Info, +Loan Contract Information, +Payment Information, etc.) enter a record for each Profile type defining the default values for the fields.
  - c) If you make changes to a Profile, you can return to the Control tab and click on 'Apply Profiles' to update loans with Profile info.

Note: Apply Profiles will overwrite data in any field where a default value is defined in a Profile.

d) All Profiles will be updated when **Apply Profiles** is selected. Be sure that you apply Profiles first and then reset any values that may vary for a particular loan.

**Note:** The words 'sheet' and 'tab' are used interchangeably throughout this document. They refer to spreadsheets represented by the tabs across the bottom of the Loan Entry workbook. Use the arrows to the left of the first tab "Control", to navigate to sheets. A complete list of visible sheets is <u>located later in this document</u>.

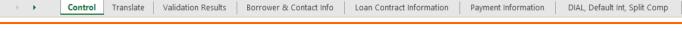

| Loan Profile Type                       | McCracken<br>Defined | Profile Description                  |                               |                          |  |
|-----------------------------------------|----------------------|--------------------------------------|-------------------------------|--------------------------|--|
|                                         |                      |                                      |                               |                          |  |
|                                         |                      |                                      |                               |                          |  |
| oans with Prefix 01                     | Υ                    | Loans with Prefix                    | 01 Profile Values             |                          |  |
| Monthly Adjustable Rate Loans           | Υ                    | Loans that are tie                   | ed to a Monthly Reviewable    | e Index Value            |  |
| oans between 5.5 Million and 10 Million | Υ                    | Original Loan Bala                   | nces between 5.5 Million a    | nd 10 Million            |  |
| Fannie Mae Loans                        | Υ                    | Fannie Mae Loans                     | tied to DUS program           |                          |  |
| oans between 10 Million to 25 Million   | Υ                    | Original Loan Bala                   | nces between 10 Million an    | nd 25 Million            |  |
| Balance Sheet Loans                     | Υ                    | Loans associated v                   | with Balance Sheet ; Genera   | l Ledger Company Loans   |  |
| Master Servicing Loans                  | Υ                    | Loans tied to a Co                   | rrespondent Servicer - servi  | iced by Others           |  |
| oans due with a Daily Frequency         | Υ                    | Loans due with a d                   | daily frequency - quarterly o | or every 120 days        |  |
| oans with Default Interest              | Υ                    | Loans with Defaul                    | t interest parameters         |                          |  |
| oans due twice a Calendar Month         | Υ                    | Loans due twice a                    | calendar Month                |                          |  |
| oans Due only at Maturity               | Υ                    | Loans that are only due at Maturity  |                               |                          |  |
| Short Term Loans                        | Υ                    | Short Term Bridge Loans              |                               |                          |  |
| FHA/HUD Loans                           | Υ                    | Government FHA HUD Multifamily Loans |                               |                          |  |
| RP Loans                                | Υ                    | CREFC IRP Freddie K Deals            |                               |                          |  |
| Bond Loans                              | Υ                    | Bond Loans                           |                               |                          |  |
|                                         |                      |                                      |                               |                          |  |
|                                         |                      |                                      |                               |                          |  |
|                                         |                      |                                      |                               |                          |  |
|                                         |                      |                                      |                               |                          |  |
|                                         |                      |                                      |                               |                          |  |
|                                         |                      |                                      |                               |                          |  |
|                                         |                      |                                      |                               |                          |  |
|                                         |                      |                                      |                               |                          |  |
| Adjustable Loan Information             | Investor Information | +Loan Profiles                       | +Borrower Contact Info        | +Loan Contract Informati |  |

2-Define Loan Profiles using the sheet with a + sign. Use +Loan Profile to name the profile. Default the values for each profile using the other +sheets (+Borrower Contact Info, +Loan Contract Information, etc.).

- 3) Populate loan data starting with the Borrower & Contact Info sheet. Enter your first loan on Row 5 in each Data Entry sheet of the Spreadsheet.
  - a) If using, select the Profile for each record by selecting the appropriate Profile from the drop down in Column B, Borrower & Contact Info. This will populate the Data Entry sheets with the values entered for the Profiles. Profiles are not required but encouraged to ensure more efficient data entry.
  - b) Enter the loan number in Column C of the Borrower & Contact Info tab. The loan number will then be populated in the Loan Contract Information, Payment Information, DIAL, Default Int, Split Comp, Reporting Information, YTD Amounts, Commercial Loan Info, and Interest Reserve tabs on the same spreadsheet row on each sheet.

**NOTE**: Data can be entered using the following methods:

- Data can be entered manually immediate validation will occur
- Data can be loaded via an external data source Use bulk load validations.
- Data can be copied or pasted into the spreadsheet Use Paste Values to preserve spreadsheet functions, and use bulk load validations.

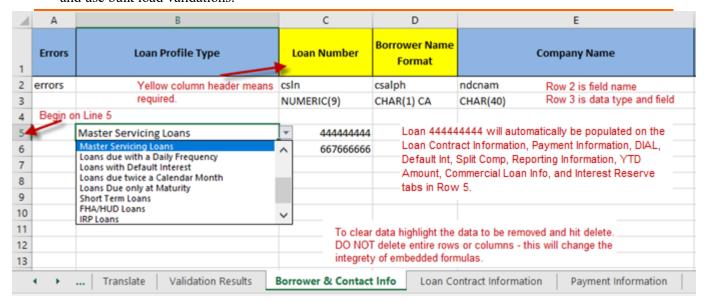

3- Begin entering loan data on the Borrower & Contact Info sheet, loading the data for the first loan in Row 5. Selecting a Profile in column B will default field values defined for the selected Profile. The same loan number should appear in the same row on every loan level sheet listed below in the Note.

Note: Do not delete rows or columns from the spreadsheet. When entry into the workbook is completed, the following sheets within the workbook should have the same number of rows and loan numbers should consistently appear in the same row from sheet to sheet in the workbook.

- Borrower & Contact Info
- Loan Contract Information
- Payment Information
- DIAL, Default Int, Split Comp
- Reporting Information
- YTD Amounts
- Commercial Loan Info
- Interest Reserve
- c) Field Descriptions appear in Row 1 of the Spreadsheet. Row 2 displays the database field name, Row 3 the data type and field length.
- d) Yellow highlighted fields mean the field in the column is required. Please note there may be other conditionally required fields.
- e) Fields populated by Codes and Vendors will present with a drop down.
- f) Popup boxes provide direction on the population of the field, e.g. Original Loan Date displays 'The date of the loan closing'.

- g) The following Loan Entry sheets can be left blank when completing loan information. If you are entering a loan and there is no information for one of the following worksheets for that loan, you do not have to enter information on these tabs. e.g. If you are entering three loans using the spreadsheet: Loans 111, 222 and 333, and only Loan 222 is an Adjustable Rate loan. Loan 222 would go in Row 5 of the Adjustable Loan Information worksheet.
  - i) Property & Collateral Info
  - ii) Deferred Revenue
  - iii) Tax Information
  - iv) Insurance Information
  - v) Reserve Information
  - vi) Adjustable Loan Information

Note: Reminder that the loan number is not automatically populated on the sheets listed above in items g) i-vi.

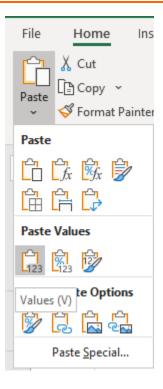

h) When using **Copy/Paste** to populate data, use **Paste Values** so that spreadsheet formatting remains in place.

- i) Do NOT delete entire columns or rows instead highlight the column or row and use the delete key to clear data. Deleting a column or row using a right mouse option may inadvertently invalidate formulas within the spreadsheet.
- 4) Validate Loans
  - a) Use the Control sheet, and click the **Excel Validate** button this step verifies that the data type and length is correct for the column entered.
  - b) Use the **Strategy Validate** to confirm that Strategy business rules are followed: Code entered is in PINFO, conditional fields are entered.

Release 20

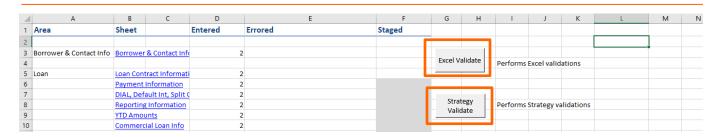

- c) Control sheet displays # of loans entered, # of errors on each entry sheet.
  - i) Use the Validation Results sheet to correct all listed Excel or Strategy Validation errors. These will be cleared and updated with the subsequent selection of the **Excel Validate** or **Strategy Validate** buttons.
- d) The Validation Results sheet displays the Loan Number, Additional Data, Sheet, Cell where an error occurred, Field Name and Error Description for each error found. The cell noted in the spreadsheet (Column D) is a hyperlink that will take you to the sheet and cell of the error.

| 13 | 667666666 | Borrower & Contact Info   | AC6       | CMSNAM | Customer Short Name is required                |
|----|-----------|---------------------------|-----------|--------|------------------------------------------------|
| 14 | 667666666 | Borrower & Contact Info   | AD6       | CSIOEW | Interest on Escrow Witholding Flag is required |
| 15 | 44444444  | Loan Contract Information | <u>H5</u> | CMINV  | Investor Sold Loan is required                 |
| 16 | 44444444  | Loan Contract Information | <u>15</u> | CMMBS  | MBS Loan is required                           |

**NOTE:** The Validate Results sheet displays Excel Validation errors or Strategy Validation errors but not both. The selection of either the **Excel Validate** or **Strategy Validate** buttons clears and repopulates the sheet.

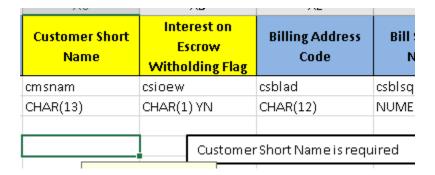

- e) Each sheet will indicate the # of errors in a record (column A in most sheets).
  - i) When selecting a cell with an error, a popup box with the error description appears.
  - ii) Correct errors
- f) When all errors are corrected return to the Control sheet and Validate Loans again.
- 5) Stage Loans
  - a) When all loans are validated, use the **Stage Loan** button to prepare the loans for upload.

Note: Loans still can be Staged and loaded to New Loan Entry if there are validation errors.

- b) Control sheet displays the # of loans staged and ready for upload on each loan entry sheet.
- 6) Save the Spreadsheet as is. The New Loan Entry workbook is a Macro Enabled Workbook and is saved with an .XLSM file extension.

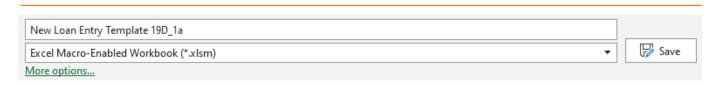

7) Create a copy saving as a standard Excel workbook with the file extension .XLSX.

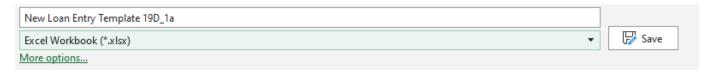

- 8) Open the Mapping Tool
  - a) Select the spreadsheet.xlsx file saved in Step 7.
  - b) Upload file
  - c) Select the 'Loan Entry All (Automated) Template
  - d) Select Load in Batch
  - e) The system will do an initial upload of the Staged Loans and will notify you if there are validation errors.
  - f) If there are no errors, click the **Submit** button to send loans to Strategy's New Loan Interface files (the 'N' Files). (Clicking **Cancel** cancels the Upload of the loans).
- 9) Once you receive the successful upload message, use Strategy's New Loan Interface utility to upload to New Loan Entry.
  - a) Use Tools>Utilities>Loan Entry Interface
  - b) Enter a Loan Entry Batch #, and click **OK**.
  - c) This step moves the loans New Loan Entry (the 'PS Files').
    - i) Name and Address and Collateral records are created based on information in NCIF and NPROP.
    - ii) Strategy defaults some data points based on other data entered, for example: The Accrued Through Date is set to the day before the Accrual Start Date entered for the loan.

# Overview of the Sheets Provided in the Loan Entry workbook

## Loan Entry Workbook Sheets

| Operational              | Data Entry                                                           | Profile Setup/Entry                |  |  |  |  |
|--------------------------|----------------------------------------------------------------------|------------------------------------|--|--|--|--|
| Control                  | Borrower & Contact Info                                              | +Loan Contract Information         |  |  |  |  |
| Validation Results       | Loan Contract Information                                            | +Payment Information               |  |  |  |  |
|                          | Payment Information                                                  | +DIAL Default Int. Split Component |  |  |  |  |
|                          | DIAL Default Int. Split Component                                    | +Reporting Information             |  |  |  |  |
|                          | Reporting Information                                                | +YTD Amounts                       |  |  |  |  |
|                          | YTD Amounts                                                          | +Commercial Loan Info              |  |  |  |  |
|                          | Commercial Loan Info                                                 | +Interest Reserve                  |  |  |  |  |
| Maintenance              | Interest Reserve                                                     | +Adjustable Loan Information       |  |  |  |  |
| Translate                | Property & Collateral Information*                                   | +Investor Information              |  |  |  |  |
| Dictionary               | Deferred Revenue*                                                    |                                    |  |  |  |  |
| PINFO                    | Tax Information*                                                     |                                    |  |  |  |  |
| +Loan Profiles           | Insurance Information*                                               |                                    |  |  |  |  |
| +Investor Profiles       | Reserve Information*                                                 |                                    |  |  |  |  |
|                          | Adjustable Loan Information*                                         |                                    |  |  |  |  |
|                          | Investor Information                                                 |                                    |  |  |  |  |
| *Sheets can be left blan | Sheets can be left blank when completing the spreadsheet for a loan. |                                    |  |  |  |  |

Release 20

#### Other Maintenance Sheets

#### Translate Tab

When bulk loading data from different sources code values may differ from those defined in PINFO. The Translate tab allows users to build a translation from what the code values in the originating system should be for Strategy.

| File Name | Column Name | Original Value | Original Description     | Strategy Value | Strategy Description           |           |
|-----------|-------------|----------------|--------------------------|----------------|--------------------------------|-----------|
|           |             |                |                          |                |                                |           |
| PMASTR    | CMPRT       | 34             | AL, IL                   | Н              | HEALTHCARE                     | Translate |
| PMASTR    | CMPRT       | 35             | AL, MC                   | Н              | HEALTHCARE                     | Values    |
| PMASTR    | CMPRT       | 36             | AL, MC, IL               | Н              | HEALTHCARE                     |           |
| PMASTR    | CMPRT       | 21             | Apts FHA Section 8       | 01             | MULTIFAMILY                    |           |
| PMASTR    | CMPRT       | 14             | Assisted Living          | Н              | HEALTHCARE                     |           |
| PMASTR    | CMPRT       | 28             | FHA Orphanage            | Н              | HEALTHCARE                     |           |
| PMASTR    | CMPRT       | 23             | Hospital                 | Н              | HEALTHCARE                     |           |
| PMASTR    | CMPRT       | 15             | Independent Living       | Н              | HEALTHCARE                     |           |
| PMASTR    | CMPRT       | 31             | Memory Care              | Н              | HEALTHCARE                     |           |
| PMASTR    | CMPRT       | 16             | Multifamily - Fannie Mae | 01             | MULTIFAMILY                    |           |
| PMASTR    | CMPRT       | 37             | Multifamily - FHA        | 01             | MULTIFAMILY                    |           |
| PMASTR    | CMPRT       | 38             | Multifamily - USDA       | 01             | MULTIFAMILY                    |           |
| PMASTR    | CMPRT       | 13             | Nursing Home             | Н              | HEALTHCARE                     |           |
| PMASTR    | CMPRT       | 24             | Seniors - Fannie Mae     | Н              | HEALTHCARE                     |           |
| PMASTR    | CMPRT       | 39             | SNF                      | Н              | HEALTHCARE                     |           |
| PMASTR    | CMPRT       | 40             | SNF, AL                  | Н              | HEALTHCARE                     |           |
| PMASTR    | CMPRT       | 41             | SNF, AL, IL              | Н              | HEALTHCARE                     |           |
| PMASTR    | CMPRT       | 42             | SNF, AL, MC              | Н              | HEALTHCARE                     |           |
| PMASTR    | CMPRT       | 43             | SNF, AL, MC, IL          | Н              | HEALTHCARE                     |           |
| PMASTR    | CMPRT       | 44             | SNF, IL                  | Н              | HEALTHCARE                     |           |
| PMASTR    | CMPRT       | 45             | SNF, MC                  | Н              | HEALTHCARE                     |           |
| PMASTR    | CMIB        | Α              | 30/360                   | ABC            | 360 DAYS/30 DAY MOS            |           |
| PMASTR    | CMIB        | С              | Actual/360               | B66            | 360 DAYS/ACTUAL DAY MOS (2/29) |           |
| PMASTR    | CMIB        | F              | 360 - Day Year           | B66            | 360 DAYS/ACTUAL DAY MOS (2/29) |           |

Using the Translate sheet, for each value being translated enter a row in the spreadsheet with the following values in Columns A-F.

- Enter the Strategy file name into Column A or File Name and the Strategy field name into Column B, Column Name. These are required fields.
- You can verify the file and field names using the Dictionary tab.
- The values from the Originating data, should be entered in Column C.
- The Original Description in Column D is optional and represents an expanded definition of the
  originating data code similar to the Full or Short Descriptions in Strategy's PINFO table describing the
  code to be translated.
- Enter the appropriate Strategy Value to replace the originating data code in Column E. If the field represented by Column A and B is populated using PINFO the value entered should be a valid PINFO value for that field.
- Column F represents the Full or Short Description from PINFO and is optional.

When the list of translations has been completed selecting the **Translate Values** button updates the values in the columns associated with the File and Column Name entered, from the Original Value to the Strategy Value.

#### **Dictionary Tab**

Represents Strategy's data dictionary. Information shown here is used to populate the Hint boxes that display when hovering over a field in the loan entry sheets.

| TABLENAME | E COLUMNNAME | ▼ 00003                    | ▼ LABEL                   | ▼ DATATYPE | ▼ LENGTH ▼ SCALE | ▼ PINFOCODE ▼ |
|-----------|--------------|----------------------------|---------------------------|------------|------------------|---------------|
| 376 PCIF  | CSLN         | LOAN NUMBER                |                           | ZONED      | 9                | 0             |
| 377 PCIF  | CSCIFN       | C.I.F. #                   | Additional Loan ID        | CHAR       | 12               | 0             |
| 378 PCIF  | CSDELT       | REC STATUS CODE            |                           | CHAR       | 1                | 0             |
| 379 PCIF  | CS1098       | 1098 CODE Y/N              | 1098                      | CHAR       | 1                | 0 YN          |
| 380 PCIF  | CSCBS1       | CREDIT BUREAU REPORT 1     | Acct Status 1st Month     | ZONED      | 2                | 0             |
| 381 PCIF  | CSCBS2       | CREDIT BUREAU REPORT 2     | Acct Status 2nd Month     | ZONED      | 2                | 0             |
| 382 PCIF  | CSCBS3       | CREDIT BUREAU REPORT 3     | Acct Status 3rd Month     | ZONED      | 2                | 0             |
| 383 PCIF  | CSCBTT       | CREDIT BUREAU STAT CODE    | Transaction Type          | ZONED      | 1                | 0 CT          |
| 384 PCIF  | CSBPD        | CREDIT BUREAU PAYOFF DISP  | Payoff Disposition        | NUMERIC    | 1                | 0 CP          |
| 385 PCIF  | CSCBPD       | CREDIT BUREAU PAYOFF DISP  |                           | ZONED      | 1                | 0 CP          |
| 386 PCIF  | CSPRC        | ANTICIPATORY BILLING       |                           | CHAR       | 1                | 0             |
| 387 PCIF  | CSIOEW       | IOE WITHHOLD FLAG (Y/N)    | IOE Withhold              | CHAR       | 1                | 0 YN          |
| 388 PCIF  | CSSCMN       | COMMITMENT #               | Commitment #              | ZONED      | 9                | 0             |
| 389 PCIF  | CSLMC        | MAILING ADDRESS CODE       | Loan Address Mailing Type | CHAR       | 1                | 0             |
| 390 PCIF  | CSDELQ       | 1ST DELQ NOTICE CYMD       |                           | PACKED     | 8                | 0             |
| 391 PCIF  | CSCMSQ       | COMMITMENT SEQUENCE #      | Commitment Seq #          | ZONED      | 3                | 0             |
| 392 PCIF  | CSEMID       | EMPLOYEE IDENTIFICATION    | Employee ID               | ZONED      | 9                | 0             |
| 393 PCIF  | CSBLAD       | BILL ADDRESS CODE          | Billing Address Type      | CHAR       | 12               | 0             |
| 394 PCIF  | CSBLSQ       | BILL SEQUENCE #            | Billing Seq #             | ZONED      | 3                | 0             |
| 395 PCIF  | CSLOANNM     | LOAN NAME                  | Loan Name                 | CHAR       | 40               | 0             |
| 396 PCIF  | SYSCRT       | Date/Time created (system) |                           | DATETIM    | 26               | 0             |
| 397 PCIF  | SYSUPD       | Date/Time updated (system) |                           | DATETIM    | 26               | 0             |
| 398 PCIF  | SYSCRTBY     | Created by user (system)   |                           | CHAR       | 10               | 0             |
| 399 PCIF  | SYSUPDBY     | Updated by user (system)   |                           | CHAR       | 10               | 0             |
| 400 PCIF  | PGMCRTBY     | Created by program         |                           | CHAR       | 10               | 0             |
| 401 PCIF  | PGMUPDBY     | Updated by program         |                           | CHAR       | 10               | 0             |

### **PINFO Tab**

The PINFO tab contains the System Information values from the Strategy library. This table is retrieved via an API which queries the Strategy database..

Values from the PINFO Tab populate the drop down values throughout the loan entry sheets. The **Update Strategy Data** button on the Control sheet, updates the drop downs throughout the loan entry sheets from the data on this sheet.